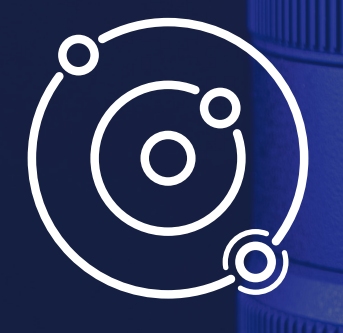

# **SAMPLE ARESS Specyfikacja techniczna**

**SAMPLE ARESS - Specyfikacja techniczna | 24/02/2023**

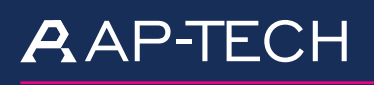

AP-TECH SPÓŁKA Z O.O. CREOTECH INSTRUMENTS S.A. POLSKA AGENCJA ŻEGLUGI

10 creotech

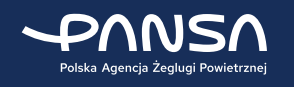

POWIETRZNEJ

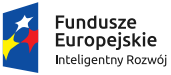

Rzeczpospolita<br>Polska

国泰世气点

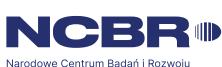

Unia Europejska Europejski Fundusz<br>Europejski Fundusz<br>Rozwoju Regionalnego

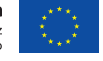

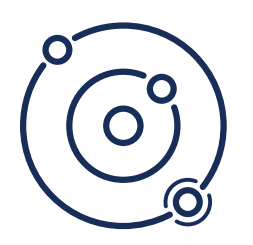

## **System Stereowizyjny**

 System stereowizyjny do bezpośredniego monitoringu otoczenia lotniska w strefach podejścia. **SAMPLE ARESS**  weryfikuje, czy w monitorowanej strefie pojawia się nowy obiekt, wyznacza jego dokładna lokalizację (długość i szerokość geograficzna, wysokość względna i bezwzględna, typ obiektu na podstawie realizowanej przez system klasyfikacji).

**SAMPLE ARESS** umożliwia analizę bezpośredniego otoczenia lotniska (*strefy 2,3 i 4 eTOD na bazie ICAO załącznik 15 oraz powierzchnie OLS na bazie ICAO załącznik 14*) dzięki możliwości analizy przestrzennej do 18 km przy zachowaniu parametrów analizowanych obiektów zgodnych z wymogami określonymi przez dokładności danych eTOD w określonych obszarach pomiarowych wg przepisów określonych w *Załączniku 15, ICAO oraz ICAO Doc 10066 Aeronautical Information Management*:

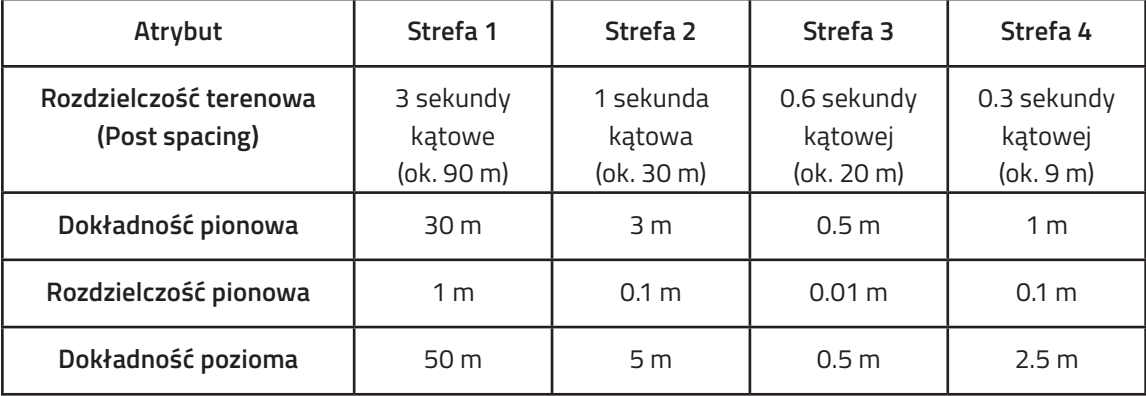

#### **Wymagania liczbowe dla danych terenu**

#### **Wymagania liczbowe dla danych przeszkód**

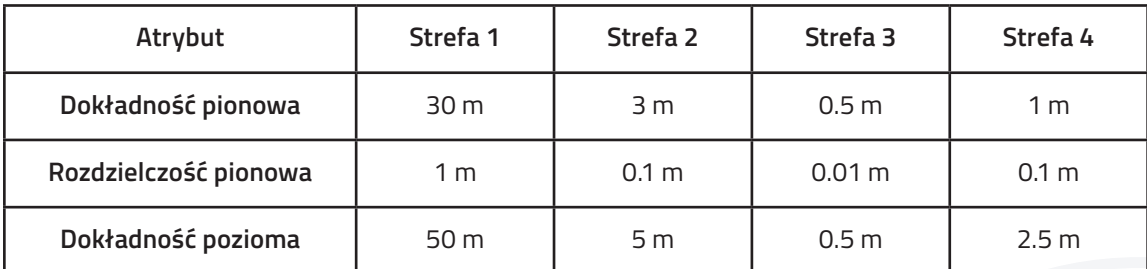

i bieżącą analizą występowania w określonych strefach przeszkód lotniczych.

**AAP-TECH** 

 System składa się z dostosowanych typów głowic stacjonarnych i/lub obrotowych instalowanych w strefach uzgodnionych z zarządzającym lotniskiem. Parametry sprzętowe (wymiary, kolorystyka, łamliwość) spełniają wymogi określone w przepisach *ICAO załącznik 14* oraz *Rozporządzenia (UE) Nr 139/2014 CS ADR-DSN.Q.840* w zakresie obiektów znajdujących się w obrębie granic bocznych powierzchni ograniczających przeszkody, które muszą być oznakowane i/lub oświetlone.

n creotech

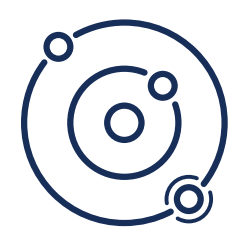

## **Opis mechaniczny**

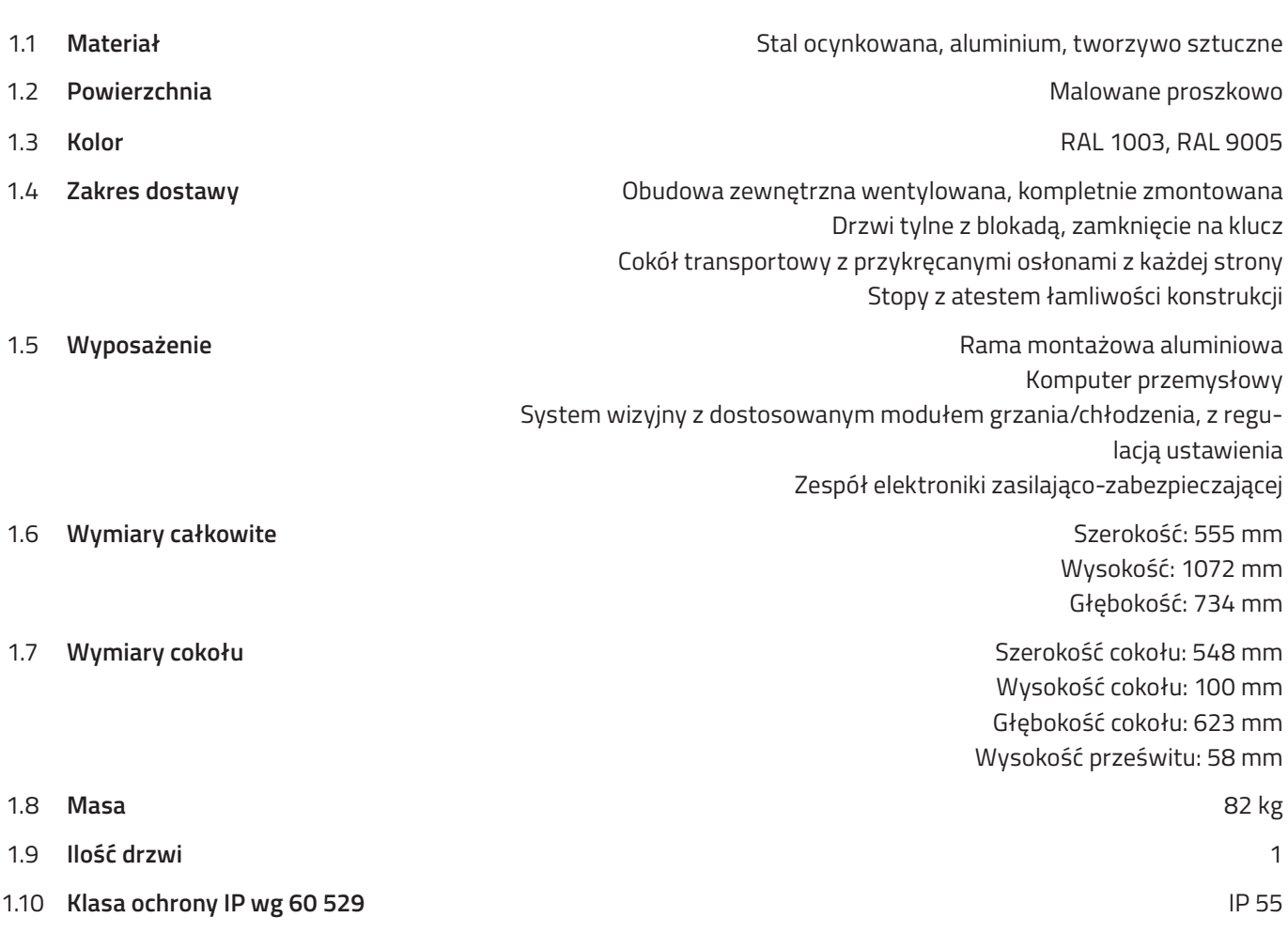

## **Opis elektryczny**

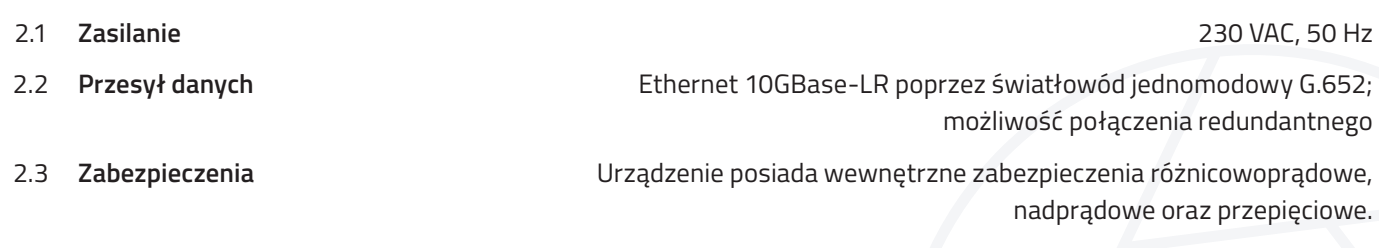

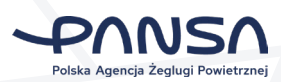

## **Parametry systemu wizyjnego**

1.1 **Kamera** Domyśle parametry kamery z możliwością dostosowania do klienta Rozdzielczość (HxV): 8192 px x 5460 px Rozdzielczość: 44,7 MP Częstotliwość wyświetlania klatek: 19 fps 1.2 **Obiektyw** Domyśle parametry obiektywu z możliwością dostosowania do klienta Długość ogniskowej: 85 mm Zakres przesłony: f/1,4 - f/16 (1/2 przerwy między postojami) Min. odległość robocza (obiekt do czujnika): 1000 mm (3,28ft.) - ∞

Min. wolna odległość robocza: 883 mm (2,90 ft.) - ∞

. . . . . . . . . . . . . . . .

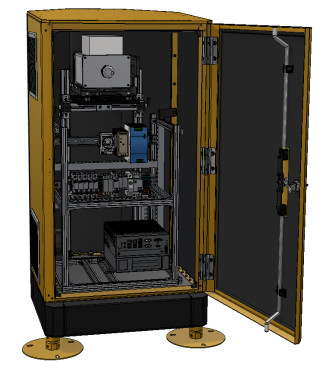

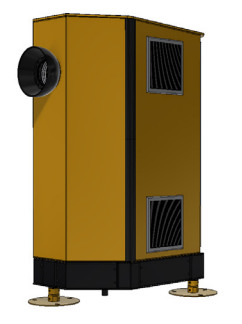

*Rys. 1. Widok głowicy stacjonarnej z przodu Rys. 2. Widok głowicy stacjonarnej z tyłu*

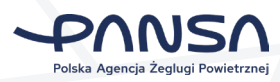

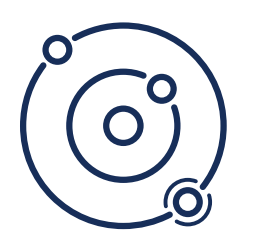

## **Wymiary i rzuty 1/2**

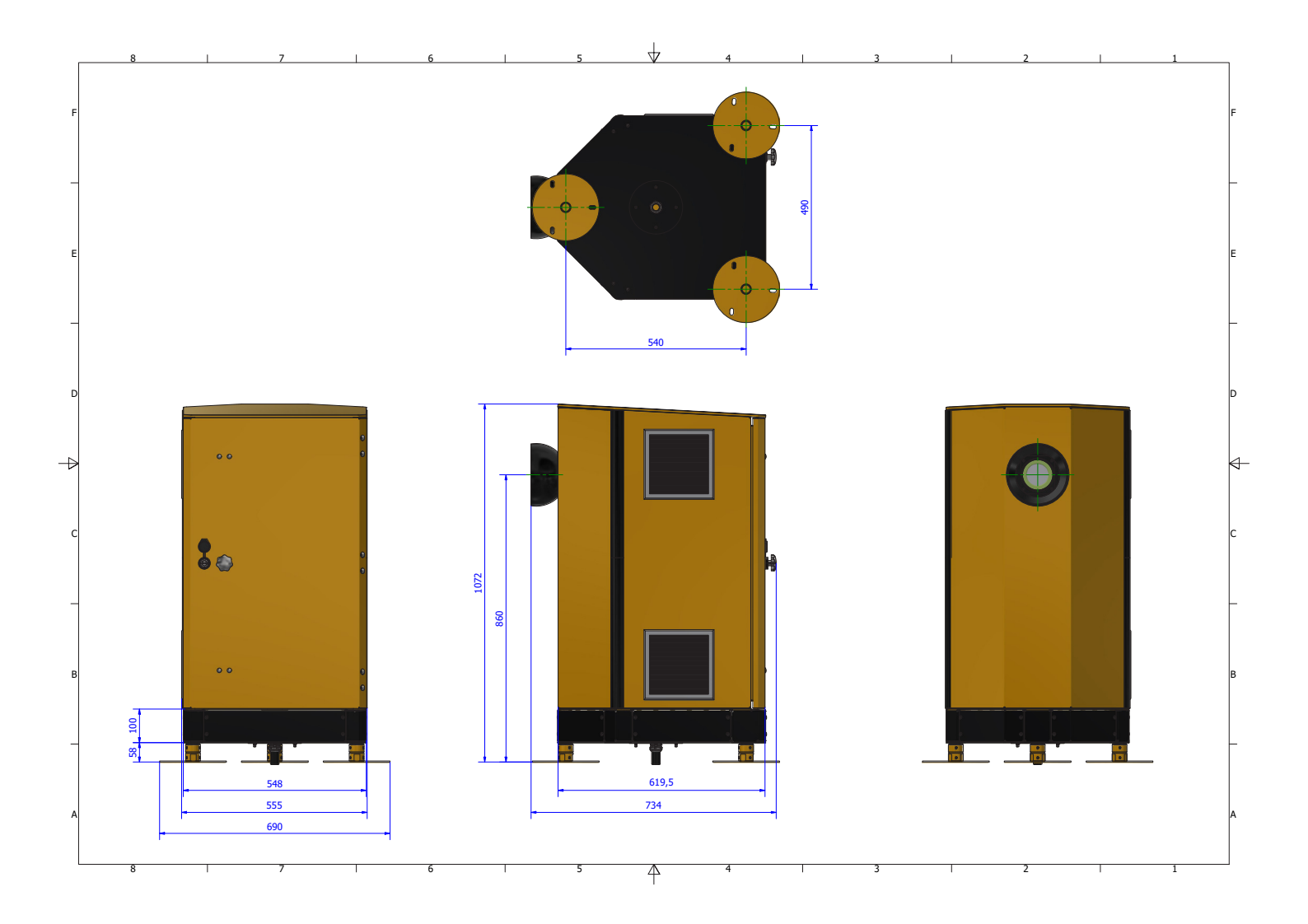

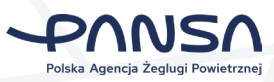

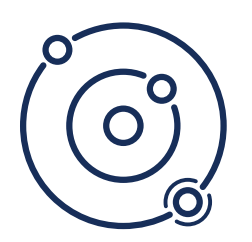

# **Wymiary i rzuty 2/2**

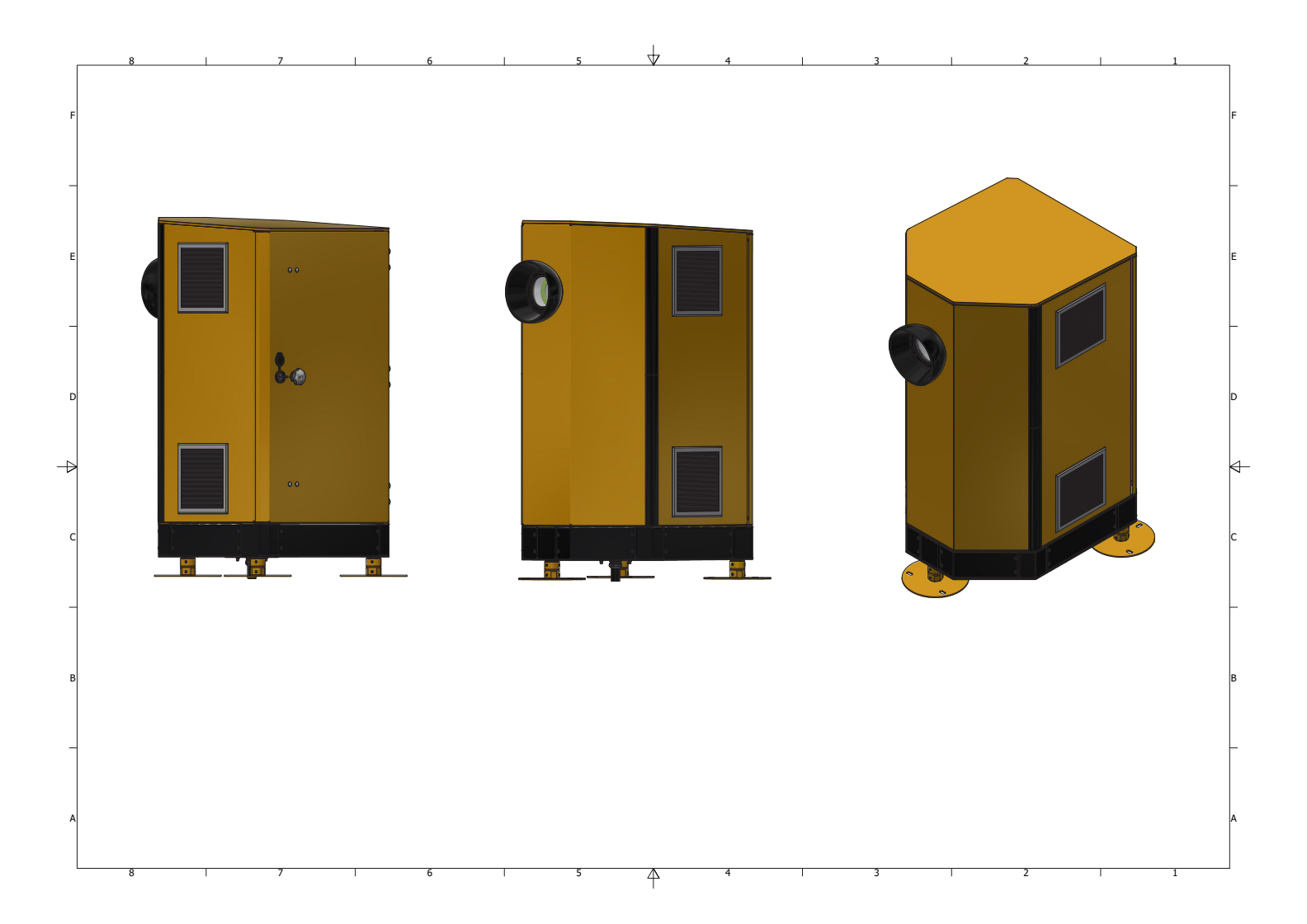

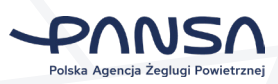

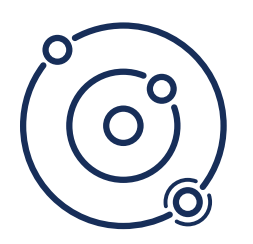

# **Aplikacja SAMPLE ARESS**

 Oprogramowanie umożliwiające wykorzystanie systemu stereowizyjnego jako samodzielnego systemu wzbogacanego o informacje na temat przeszkód lotniczych z systemu SAMPLE. Taki zestaw generuje się na podstawie raportu analitycznego.

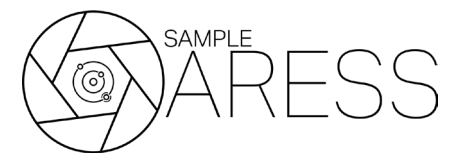

### **Stan systemu**

Użytkownik wchodzi w zakładkę **Stan Systemu (Components)**. Widok przedstawia tabelę z podziałem na:

- lokalizację (station),
- komponenty w każdej z lokalizacji (component),
- oraz statusy komponentów (status).

Widoczne lokalizację dzielą się na:

- stacje stereowizyjne (station)
- serwerowe (server)

sprzętowe takie, jak: • kamery, • komputer,

> • wilgotność, • ciśnienie

oraz oprogramowanie takie, jak: • moduł akwizycji (acquisition), • moduł kalibracji (calibration).

Dla każdych z lokalizacji komponenty dzielą się na sprzętowe (hardware) i oprogramowanie (software).

Dla stacji stereowizyjnych wyróżniamy komponenty

• urządzenia zarządzające ruchem oraz temperaturą,

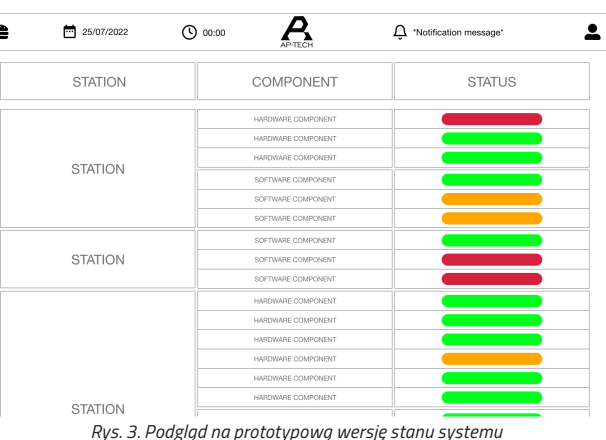

oraz oprogramowanie takie, jak:

- moduły detekcji obiektów (object detection),
- generowanie chmury punktów (point cloud genera tion),
- agregacja (aggregation),
- wygładzanie (smoothing),
- uzupełnianie (supplementation),
- klasyfikacja (classification),
- wyprowadzanie danych (data output).
- Status każdego z komponentów przedstawiony jest jako blok o jednym z poniższych kolorów:
	- zielony komponent działa poprawnie,
	- pomarańczowy komponent działa, ale z błędami,
	- czerwony komponent nie działa.
- Dla lokalizacji serwerowych wyróżniamy komponenty sprzętowe takie, jak:
- Węzły (nodes)
- klaster (cluster)

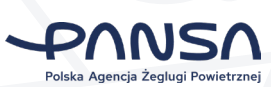

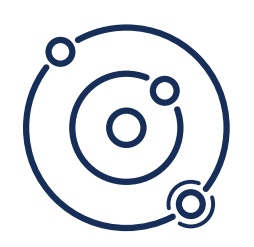

### **Stan aplikacji**

Użytkownik wchodzi w zakładkę **Aplikacja** i pod-zakładkę Widzi okno *Sterowanie sprzętem (Hardware control)* podzieloną **Status aplikacji**.

| HARDWARE CONTROL     |                                 | STEREOVISION PROCESSING         |                      |  |
|----------------------|---------------------------------|---------------------------------|----------------------|--|
| OS:                  |                                 | OD                              |                      |  |
| FPS:                 |                                 | Model:<br>model<br>$\checkmark$ |                      |  |
|                      |                                 |                                 | SAVE                 |  |
|                      |                                 | PCG                             |                      |  |
|                      |                                 |                                 |                      |  |
|                      |                                 |                                 |                      |  |
|                      | SAVE                            |                                 | SAVE                 |  |
| DATA PROCESSING      |                                 |                                 |                      |  |
| AGGREGATION          | SMOOTHING                       | <b>SUPPLEMENTATION</b>          | CLASSIFICATION       |  |
| model<br>Model:<br>۰ | Model:<br>model<br>$\checkmark$ | model<br>v<br>Model:            | Model:<br>model<br>۰ |  |
| Metric:<br>%         | Metric:<br>%                    | Metric:<br>%                    | Metric:<br>%         |  |
| Metric:<br>%         | %<br>Metric:                    | %<br>Metric:                    | $\%$<br>Metric:      |  |
|                      |                                 | %<br>Metric:                    | %<br>Metric:         |  |
| %<br>Metric:         | %<br>Metric:                    |                                 |                      |  |
| %<br>Metric:         | %<br>Metric:                    | %<br>Metric:                    | %<br>Metric:         |  |

• ilość zapisanych sesji. *Rys. 4. Podgląd na prototypową wersję stanu aplikacji*

na stacje, a każdą ze stacji podzieloną na:

- akwizycje (acquisition),
- kalibrację (calibration).

W sekcji akwizycja widoczna jest:

- długość kolejki,
- liczba klatek na sekundę (FPS),
- tryb kalibracji (calibration mode),
- typ komunikacji z backendem,
- otwarty port

oraz w części dotyczącej kalibracji:

- data ostatniej kalibracji,
- metoda kalibracji,
- 

*O* creotech

Następnie użytkownik widzi okno Przetwarzanie stereowizji (Stereovision processing), a w nim wybrany:

- model odejmowania tła (background subtraction),
- oraz model segmentacji instancji (instance segmentation).

Ostatecznie widzi również okno Przetwarzanie danych, podzieloną na:

- agregację (aggreagtion),
- wygładzanie (smoothing),
- suplementację (supplementation),
- i klasyfikacje (classification).

Do każdego z elementów wyświetlany jest jego model oraz metryki (dokładność, precyzja, czułość).

### **Stan zużycia zasobów**

Użytkownik wchodzi w zakładkę **Stan zużycia zasobów (Resources)** i widzi listę wszystkich jednostek obliczeniowych – jednostka wirtualna jest wizualnie połączona z jednostką fizyczną.

Dla każdej jednostki obliczeniowej widoczne są:

stan CPU,

**8**

- stan GPU (oba wyrażone w procentach),
- stan zużycia pamięci operacyjnej RAM wyrażony w xx.x GB/ yy.y GB,
- stan transferu łącza sieciowego (in/out),
- poziom zapełniania dysku wyrażony w xx.x GB/ yy.y GB,
- i temperatura CPU wyrażona w st. Celsjusza. *Rys. 5. Podgląd na prototypową wersję stanu zużycia zasobów*

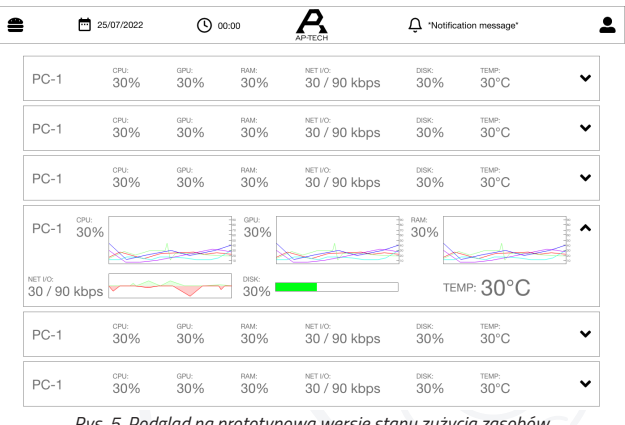

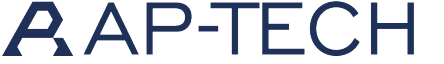

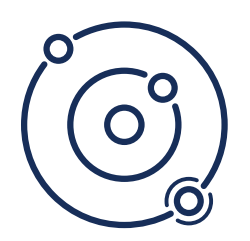

### **SAMPLE ARESS | Specyfikacja techniczna**

Każdy element z listy jest rozwijalny, po rozwinięciu wyświetlane są szczegółowe informacje o każdej jednostce obliczeniowej:

- dla CPU: wykres obrazujący wykorzystanie poszczególnych rdzeni,
- dla GPU: wykres obrazujący wykorzystanie karty oraz poziom wykorzystania pamięci,
- Dla RAM: wykres obrazujący poziom zużycia,
- Dla transferu sieciowego: wykres obrazujący ilość wysyłanych i odbieranych danych
- Dla dysku: wykresy w formie pasków postępu dla każdej z partycji,
- Informacja liczbowa o temperaturze dla CPU oraz GPU.

#### **Mapa sprzętu**

Użytkownik wchodzi w zakładkę **Mapy sprzętu (Hardware map)** i widzi schematyczną mapę wszystkich urządzeń wraz z połączeniami pomiędzy nimi.

Linie łączące urządzenia zmieniają kolor i zaczynają migotać zależnie od stanu komunikacji pomiędzy danymi komponentami.

Po wybraniu jednego z komponentów poprzez kliknięcie otwiera się szczegółowy widok, w którym zawarta jest tabela danego urządzenia zawierająca jego parametry wraz z wartościami.

#### **Proces kalibracji**

#### **Rozpoczynanie procesu kalibracji**

Po kliknięciu zakładki **Kalibracja (Calibration)** następuje rozwinięcie listy z drogą startową, a następnie z poszczególnymi zestawami kamer.

Każda z podzakładek zawiera okno do przeprowadzenia kalibracji poszczególnego zestawu kamer. Po wejściu w zakładkę konkretnego zestawu kamer – użytkownik widzi zablokowany (wizualnie rozmyty) ekran i przycisk Aktywuj tryb kalibracji.

#### **Rozpoczynanie procesu kalibracji**

Poniżej obszarów ze zdjęciami znajdują się dwa przyciski:

- po lewej: akceptacja zdjęcia, powodująca dodanie danej pary do aktualnej sesji kalibracji – wciśnięcie powoduje podświetlenie przycisku na zielono i przygaszenie przycisku odrzucenia;
- po prawej: odrzucenie pary zdjęć i niedodanie jej do sesji kalibracyjnej wciśnięcie przycisku powoduje podświetlenie przycisku na czerwono i przygaszenie przycisku akceptacji.

Podjęcie decyzji w postaci wciśnięcia jednego z dwóch przycisków jest ostateczne, bez możliwości zmiany.

Poniżej przycisków akceptacji i odrzucenia znajduje się przycisk zakończenia sesji zdjęciowej i rozpoczęcia obliczeń kalibracyjnych.

Po aktywacji trybu kalibracji przed użytkownikiem widoczne są dwa obszary z podglądem pary stereo-obrazów z ostatniego wyzwolenia kamer.

. . . . . . . . . . . . . . . .

Użytkownik ma możliwość wyzwolenia zdjęć kalibracyjnych za pomocą przycisku znajdującego się pomiędzy tymi obszarami. Pod przyciskiem wyzwolenia kamer znajduje się licznik par zdjęć w danej sesji kalibracyjnej.

|                     | SET <sub>1</sub> |              | Method: method | $\checkmark$                             |
|---------------------|------------------|--------------|----------------|------------------------------------------|
| <b>&amp; ABORT</b>  |                  | ■ GALLERY    | Parametres     | $\check{~}$<br>$\check{}$<br>$\check{~}$ |
|                     | $\overline{C}$   |              |                |                                          |
| LEFT                | 02               | <b>RIGHT</b> |                |                                          |
| $\checkmark$ ACCEPT |                  | X REJECT     |                |                                          |

*Rys. 6. Podgląd na prototypową wersję kalibracji*

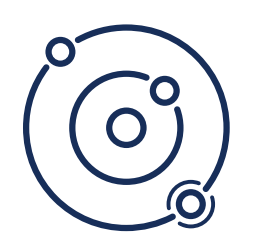

#### **Wybór metody kalibracji**

W prawej części ekranu znajduje się sekcja wyboru metody kalibracji oraz jej parametrów.

Wybór metody następuje poprzez wybranie jej z listy rozwijalnej, po wybraniu metody lista parametrów może się zmienić w zależności od wybranej metody. Parametry są edytowalnymi polami tekstowymi.

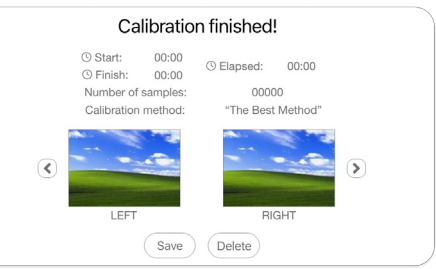

. . . . . . . . . . . . . . . . . .

#### **Podczas kalibracji**

*Rys. 7. Podgląd na prototypowy widok zakończonej kalibracji*

Podczas trwania procesu kalibracji użytkownikowi wyświetla się wyskakujące okienko (pop-up) z postępem procesu kalibracji. Na koniec procesu treść okienka zostaje zastąpiona wynikami.

Wyświetla się para odpowiednio przetworzonych obrazów, które można przeglądać przy pomocy przycisków nawigacji prawo-lewo.

Poniżej znajdują się przyciski *Zapisz (Save)* do zapisu wyników kalibracji oraz *Usuń (Delete)* służący do odrzucenia wyników kalibracji.

#### **Widok kamer**

Po wejściu przez użytkownika w zakładkę Parametry camer (Camera parameters) następuje rozwinięcie pod-listy z poszczególnymi zestawami kamer.

Każda z pod-zakładek zawiera tytuł i dwie tabele:

- nagłówek zakładki informuje o nazwie aktualnego zestawu kamer,
- pierwszą tabelę, która zawiera nieedytowalne parametry osobno dla każdej z kamer, zawierającymi informacje takie, jak:
	- aktualna temperatura,
	- numer seryjny,
	- model kamery i tym podobne;
- drugą tabelę, która zawiera edytowalne parametry dla obu kamer (brak rozróżnienia w tabeli na dwie kamery) zawierające takie informacje, jak:
	- tryb akwizycji,
	- czas ekspozycji,
	- ilość ramek na sekundę,
	- czy zysk (gain).

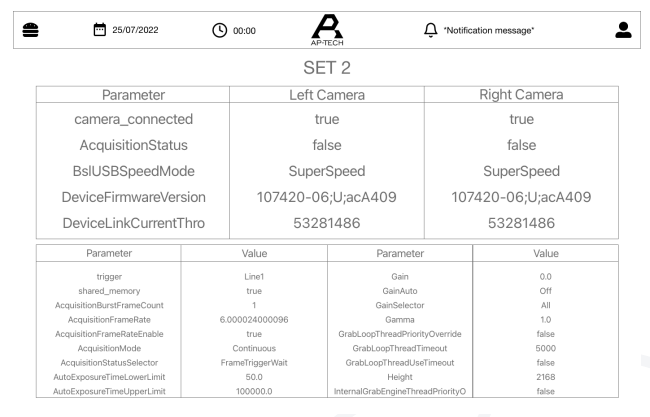

. . . . . . . . . . . . . . . .

#### *Rys. 8. Podgląd na prototypowy widok kamer*

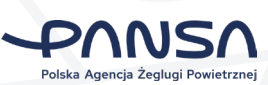

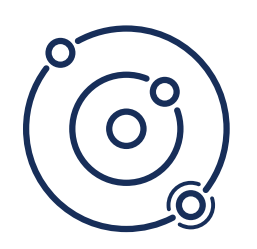

### **Widok przeszkód lotniczych**

Po uruchomieniu aplikacji użytkownik przenoszony jest do zakładki **Przegląd mapy (Map overview)** i widzi w niej mapę lotniska z naniesionymi nań płaszczyznami ograniczającymi zgodnymi z regulującymi je przepisami prawnymi.

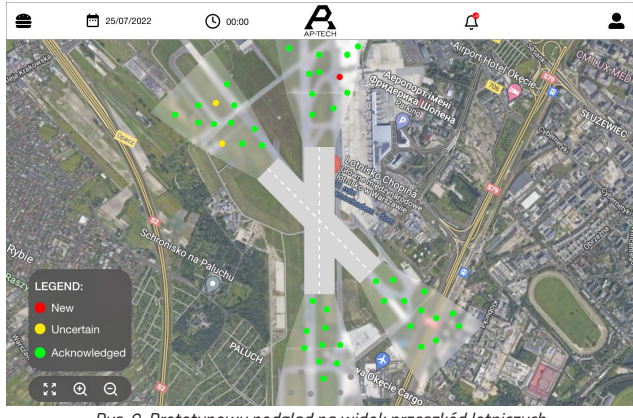

Na mapie przeszkody zaznaczone są jako pojedyncze kropki w różnych kolorach. Ich kolor zależny jest od stanu przeszkody:

- czerwony przeszkoda nowa, niepotwierdzona przez użytkownika
- żółty przeszkoda znajdująca się w przedziale niepewności systemu, ale potwierdzona przez użytkownika,
- zielony przeszkoda potwierdzona i pewna.

*Rys. 9. Prototypowy podgląd na widok przeszkód lotniczych*

Po wciśnięciu w którąś z przeszkód użytkownikowi wyświetla się zakładka (drawer) zawierająca szczegółowe informacje dla danej przeszkody takie, jak:

- reprezentacja graficzna,
- współrzędne geograficzne: długość, szerokość, wysokość AGL (Above Ground Level),
- typ przeszkody,
- rozmiary ponad płaszczyznami ograniczającymi,
- przycisk Potwierdź (Acknowledge) umożliwiający przyjęcie do wiadomości danej przeszkody przez użytkownika systemu.

### **Raporty**

Użytkownik po wejściu w zakładkę Raporty (Raports) widzi tabelę z kolejnymi przeszkodami lotniczymi automatycznie sortowanymi po dacie "od najnowszej".

W tabeli przedstawiono informacje takie, jak:

- numer identyfikacyjny,
- położenie (szerokość i długość geograficzna),
- wysokość nad poziomem morza,
- typ,
- data wykrycia,
- data zniknięcia,
- przybliżona geometria.

| r v<br>25/07/2022<br>$\cdots$<br>00:00<br><b>AP-TECH</b> |                  |                  |                                                         |                                                         |  |  |
|----------------------------------------------------------|------------------|------------------|---------------------------------------------------------|---------------------------------------------------------|--|--|
| Select All                                               |                  |                  | CSV<br>PDF<br><b>DOCX</b><br>· Export as:               |                                                         |  |  |
| ID                                                       | Create Date      | Update Date      | Centroid                                                | High Point                                              |  |  |
| 4604                                                     | 28/07/2022 10:52 | 28/07/2022 10:52 | SRID=4326-POINT (21.15283912724967.51.39875905919853)   | SRID=4326;POINT Z (21.15283912724967 51.398759059198    |  |  |
| 4604                                                     | 28/07/2022 10:52 | 28/07/2022 10:52 | SRID=4326 POINT (21.15283912724967 51.39875905919853)   | SRID=4326;POINT Z (21.15283912724967 51.398759059198    |  |  |
| 4604                                                     | 28/07/2022 10:52 | 28/07/2022 10:52 | SRID=4326;POINT (21.15283912724967 51.39875905919853)   | SRID: 4326; POINT Z (21.15283912724967 51.398759059198  |  |  |
| 4604                                                     | 28/07/2022 10:52 | 28/07/2022 10:52 | SRID=4326;POINT (21.15283912724967.51.39875905919853)   | SRID=4326;POINT Z (21.15283912724967 51.398759059198    |  |  |
| 4604                                                     | 28/07/2022 10:52 | 28/07/2022 10:52 | SRID-4326:POINT (21.15283912724967 51.39875905919853)   | SRID-4326:POINT Z (21.15283912724967 51.398759059198    |  |  |
| 4604                                                     | 28/07/2022 10:52 | 28/07/2022 10:52 | SRID=4326;POINT (21.15283912724967.51.39875905919853)   | SRID=4326:POINT Z (21.15283912724967 51.398759059198    |  |  |
| 4604                                                     | 28/07/2022 10:52 | 28/07/2022 10:52 | SRID=4326;POINT (21.15283912724967.51.39875905919853)   | SRID=4326:POINT Z (21.15283912724967 51.398759059198    |  |  |
| 4604                                                     | 28/07/2022 10:52 | 28/07/2022 10:52 | SRID=4326 POINT (21.15283912724967 51.39875905919853)   | SRID=4326-POINT Z (21.15283912724967 51.398759059198    |  |  |
| 4604                                                     | 28/07/2022 10:52 | 28/07/2022 10:52 | SRID:: 4326 POINT (21.15283912724967 51.39875905919853) | SRID:: 4326; POINT Z (21.15283912724967 51.398759059198 |  |  |
| 4604                                                     | 28/07/2022 10:52 | 28/07/2022 10:52 | SRID=4326;POINT (21.15283912724967.51.39875905919853)   | SRID=4326;POINT Z (21.15283912724967 51.398759059198    |  |  |
| 4604                                                     | 28/07/2022 10:52 | 28/07/2022 10:52 | SRID=4326:POINT (21.15283912724967 51.39875905919853)   | SRID=4326;POINT Z (21.15283912724967 51.398759059198    |  |  |
| 4604                                                     | 28/07/2022 10:52 | 28/07/2022 10:52 | SRID-4326:POINT (21.15283912724967 51.39875905919853)   | SRID-4326:POINT Z (21.15283912724967 51.398759059198    |  |  |
| 4604                                                     | 28/07/2022 10:52 | 28/07/2022 10:52 | SRID=4326;POINT (21.15283912724967.51.39875905919853)   | SRID=4326:POINT Z (21.15283912724967 51.398759059198    |  |  |
| 4604                                                     | 28/07/2022 10:52 | 28/07/2022 10:52 | SRID=4326;POINT (21.15283912724967.51.39875905919853)   | SRID=4326;POINT Z (21.15283912724967 51.398759059198    |  |  |
| 4604                                                     | 28/07/2022 10:52 | 28/07/2022 10:52 | SRID=4326 POINT (21.15283912724967 51.39875905919853)   | SRID=4326-POINT Z (21.15283912724967 51.398759059198    |  |  |
| 4604                                                     | 28/07/2022 10:52 | 28/07/2022 10:52 | SRID:: 4326 POINT (21.15283912724967 51.39875905919853) | SRID::4326;POINT Z (21.15283912724967 51.398759059198   |  |  |

*Rys. 10. Podgląd na prototypowy widok raportu*

Użytkownik posiada możliwość wygenerowania raportu. Po wciśnięciu przycisku użytkownikowi pojawia się okno z wyborem zakresu danych raportu, gdzie wybiera status przeszkody lotniczej (current, all, new, uncertain, certain) oraz przedział dat (momenty wykrycia przeszkody).

Raporty generowane są do formatów PDF, CSV, DOCX.

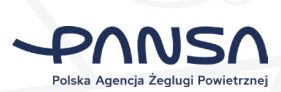

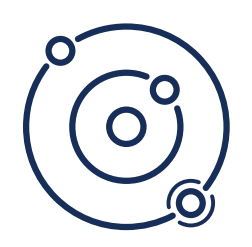

### **SAMPLE ARESS | Specyfikacja techniczna**

#### **Powiadomienia**

 $\triangle$ 10 min an Obstacle detected! day, 22: **System error!**<br>FATAL SYSTEM ERRO  $10$  min nm  $\begin{array}{c}\n\bullet \\
\bullet \\
\bullet\n\end{array}\n\text{Obstrate the detected!}$ 10 min ago Obstacle detected! Yesterday, 22:22 System error!

*Rys. 11. Podgląd na prototypowe okno powiadomień*

Użytkownikowi po kliknięciu w ikonę alertów wyświetla się lista ostatnich powiadomień. Na dole listy widoczny jest przycisk przekierowujący na stronę logów oraz przycisk do wyczyszczenia listy powiadomień.

Po przejściu do zakładki powiadomień użytkownikowi wyświetla się lista powiadomień z podziałem na strony oraz możliwością filtrowania po typie powiadomienia:

- **•** informacia (info),
- ostrzeżenie (warning),
- błąd (error),
- przeszkoda (obstacle).

Po kliknięciu w konkretne powiadomienie użytkownik zostaje przekierowany do odpowiedniej zakładki systemu, której powiadomienie dotyczy.

Powiadomienia zawierają między innymi informacje o:

- nowych przeszkodach,
- zmianach statusu systemu,
- akcjach serwisowych,
- kalibracji

### **Górna belka aplikacji (Nagłówek)**

Na górnej belce aplikacji znajdują się:

- logo firmy oraz logotyp aplikacji,
- status połączenia z serwerem,
- lokalizacja,
- czas lokalny,
- czas UTC,
- ikona procesu kalibracji podświetlona w trakcie aktywnego procesu kalibracji,
- ikona powiadomień po kliknięciu której wyświetla się lista,
- ikona użytkownika po kliknięciu której otwiera się lista akcji związanych z kontem zalogowanego użytkownika.

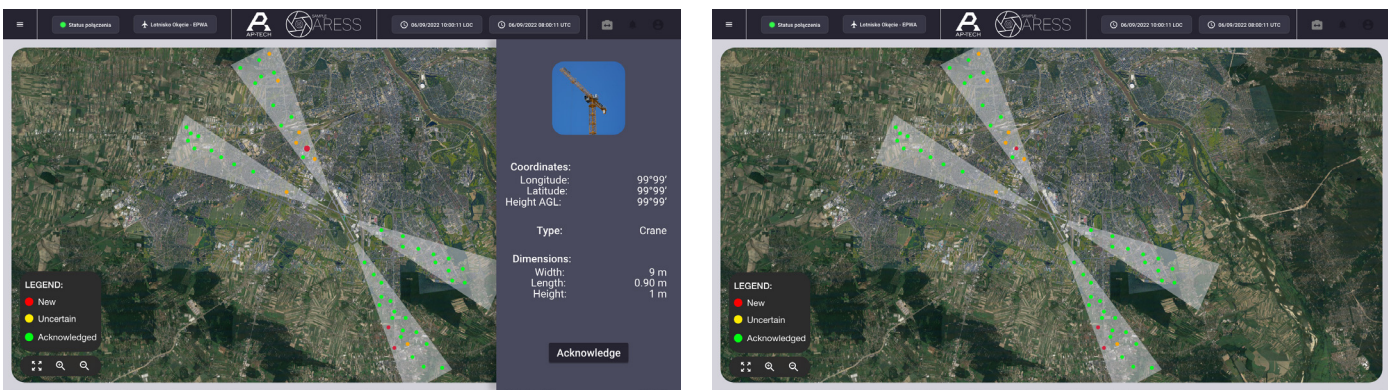

*Rys. 12. i 13. Podgląd rozszerzonego prototypu widoku przeszkód lotniczych (z otwartą i zamkniętą zakładką)*

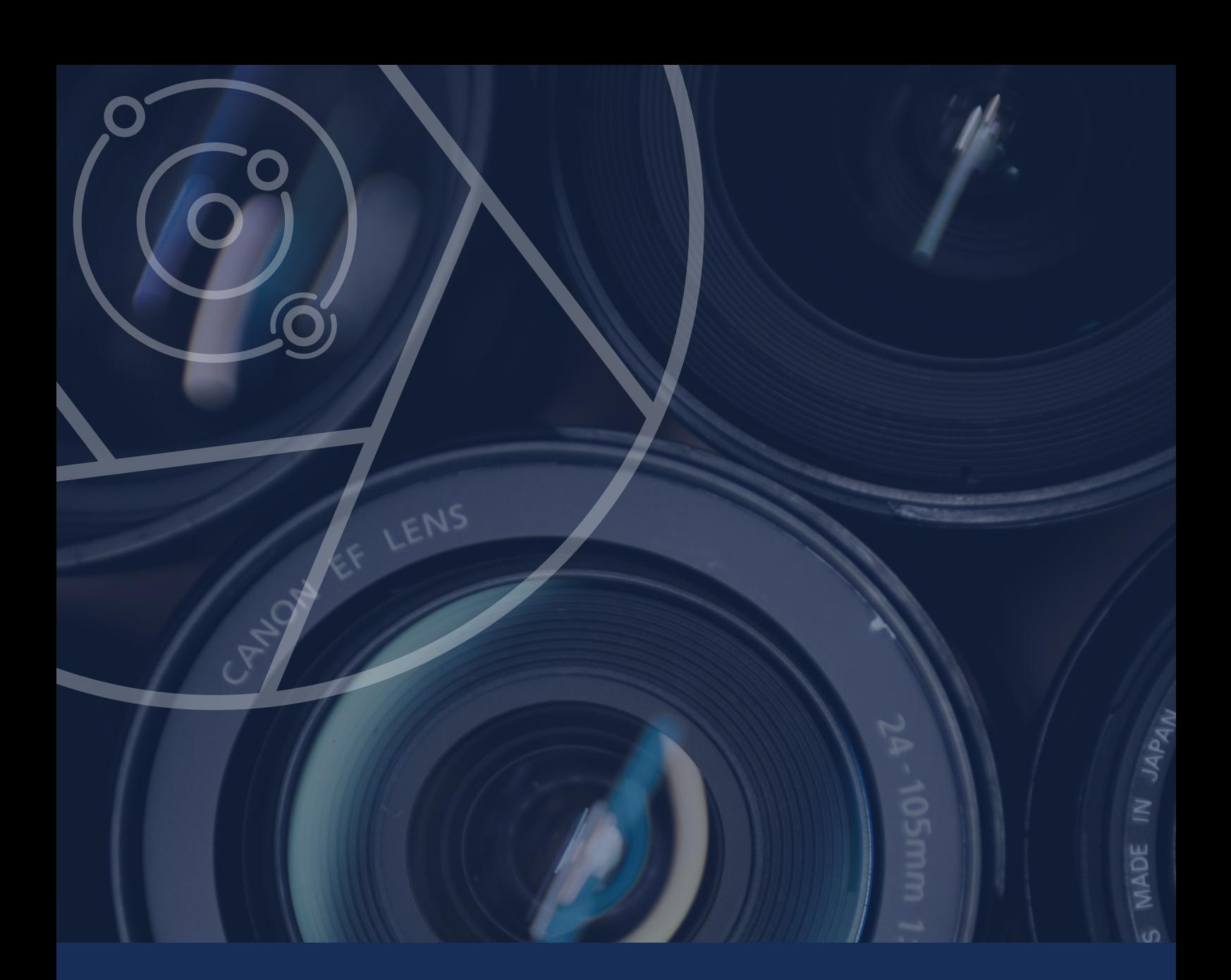

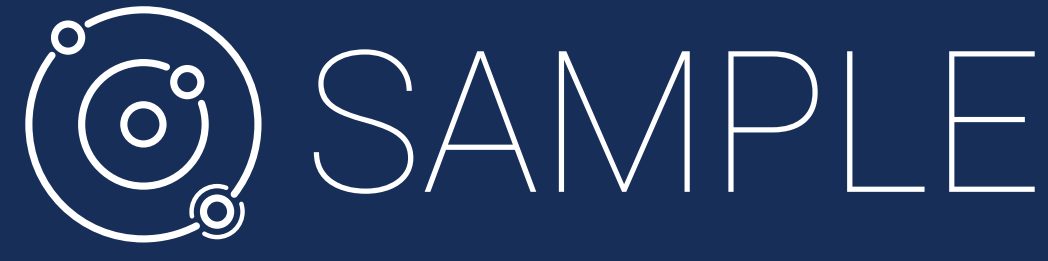

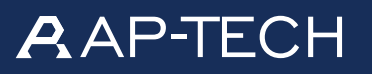

AP-TECH SPÓŁKA Z O.O.

Marcin Bondyra m.bondyra@ap-tech.pl

## **1** Ocreotech

CREOTECH INSTRUMENTS S.A.

Krzysztof Mysłakowski krzysztof.myslakowski@creotech.pl

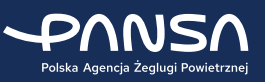

POLSKA AGENCJA ŻEGLUGI POWIETRZNEJ

Tomasz Kłosowicz tomasz.klosowicz@pansa.pl business@pansa.pl